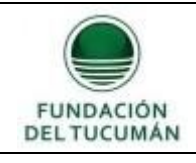

*En el siguiente tutorial le ofrecemos una serie de pasos que deberá seguir para instalar y usar Zoom, la aplicación que usaremos.*

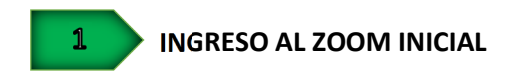

Ingrese al enlace https://zoom.us/download y presione "Descargar"

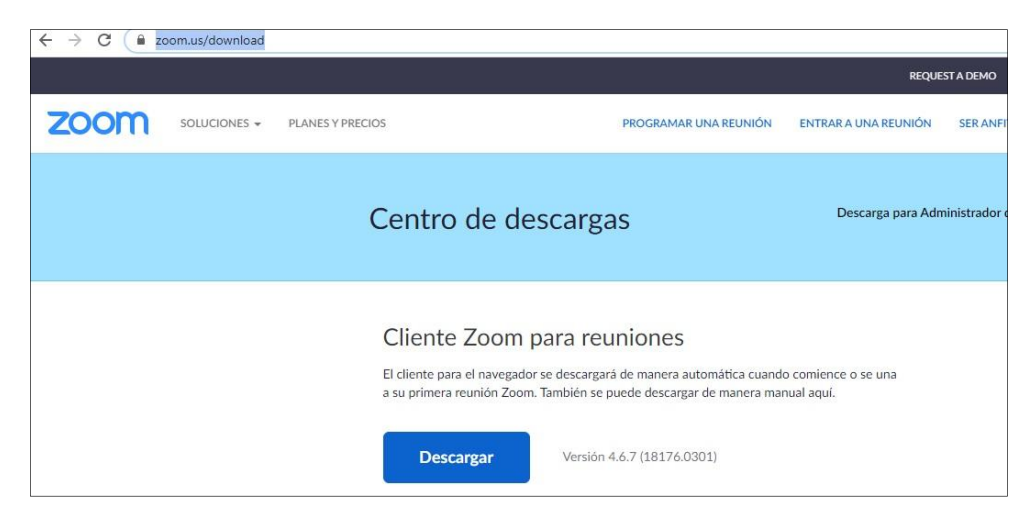

A continuación presione "Ejecutar"

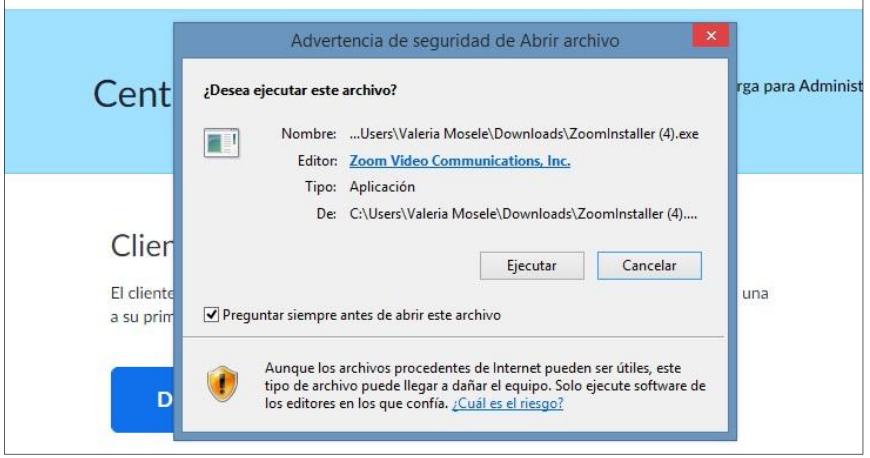

En caso que lo solicite de los permisos necesarios para actualizar su sistema.

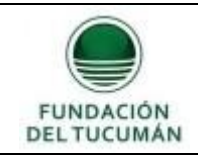

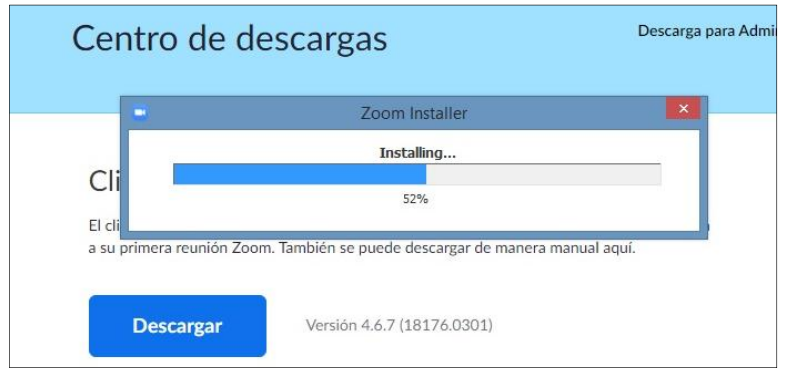

Una vez instalado, en caso de que sea la primera vez que lo utiliza y no tenga cuenta regístrese o bien vaya a ingresar, como muestra la en la parte superior derecha del a imagen abajo detallada:

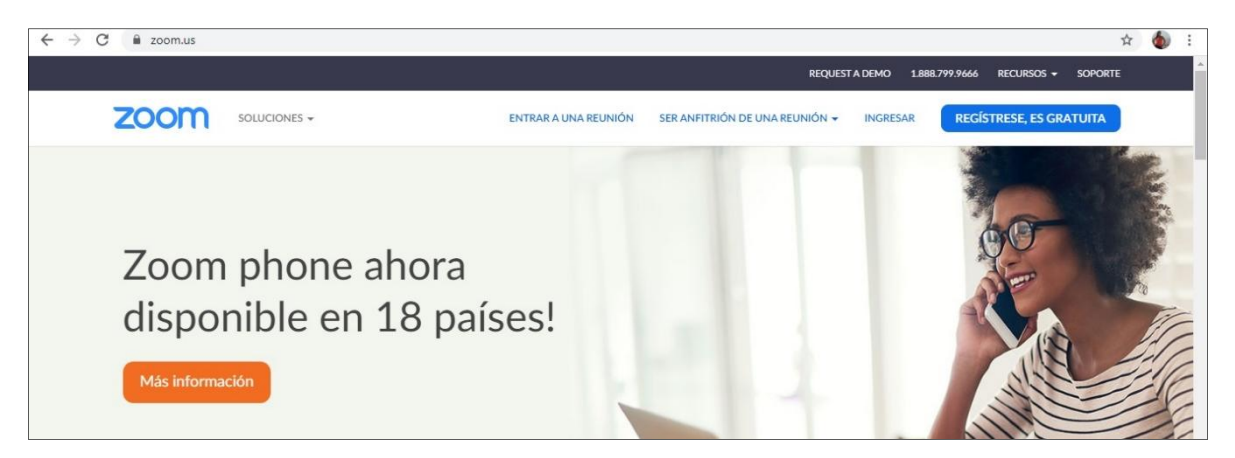

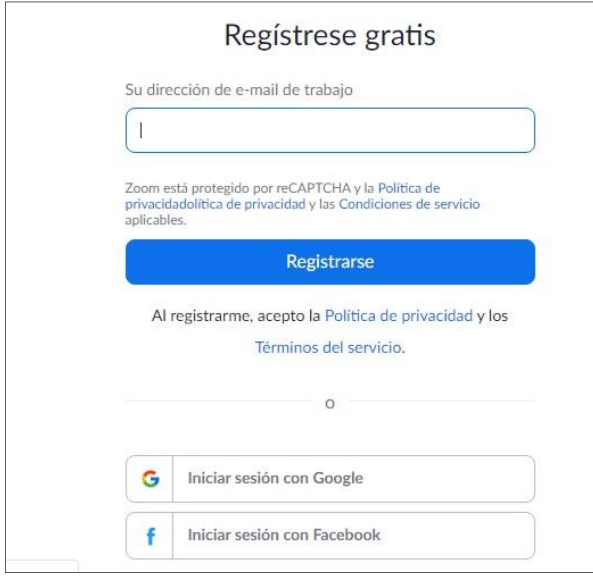

Puede iniciar sesión desde su cuenta de google o Facebook

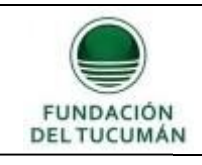

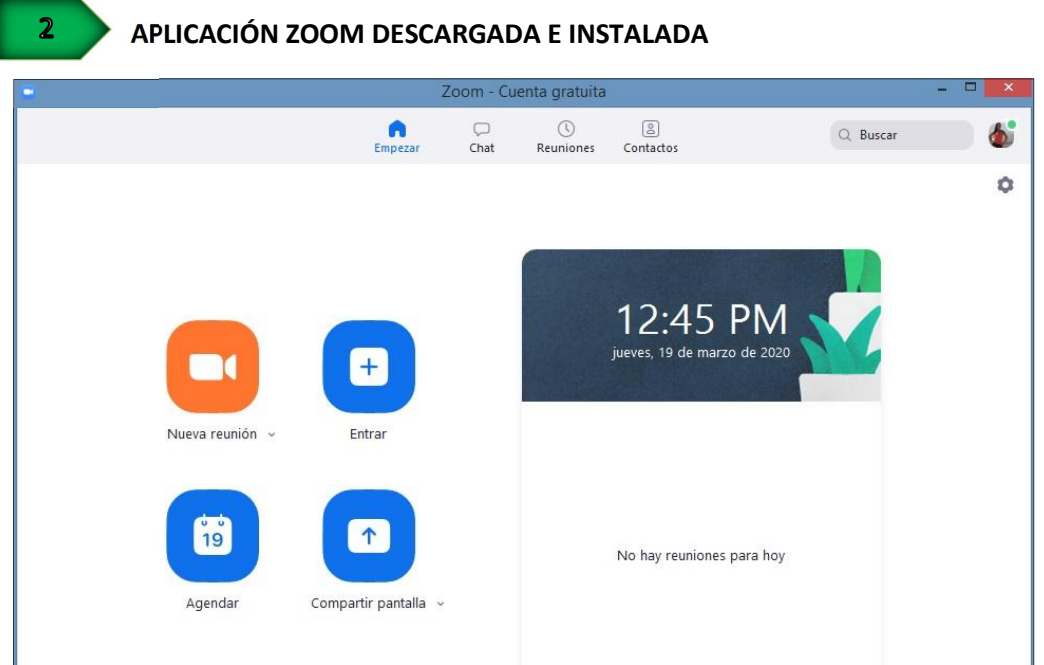

Presione en "Entrar" y aparece otra ventana donde se colocara el ID correspondiente.

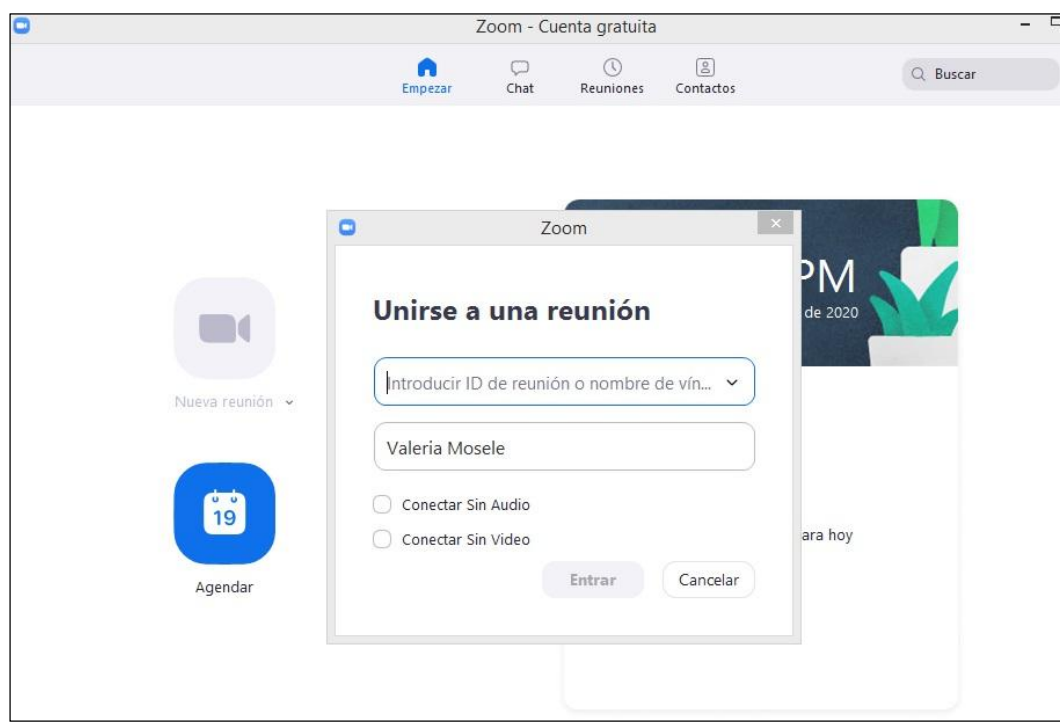

Recomendación: Poner siempre el Nombre con el cual participara de la clase.

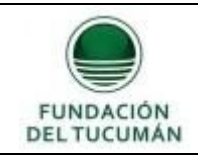

Al abrir Zoom, haga clic en el botón "Entrar al audio por computadora". Con este último paso habrá ingresado a reunión.

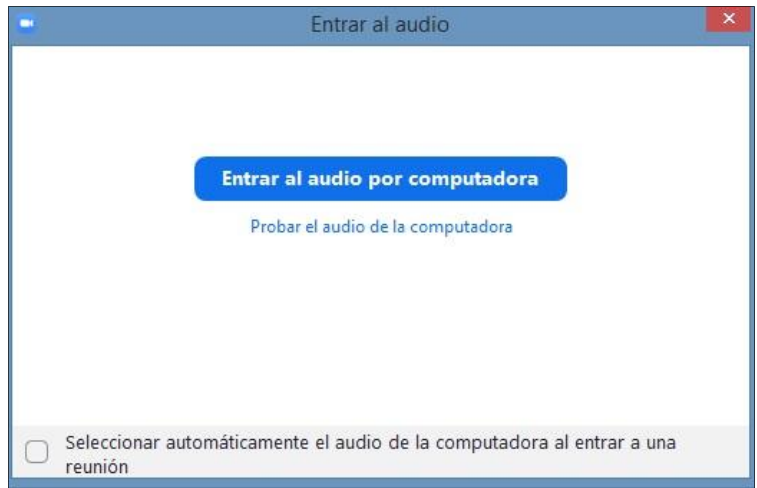

*Recomendación: Al entrar por primera y única vez ingresar a "Probar audio de la computadora", allí se solicitan dos pruebas de sonido que permitirán asegurar que funcione correctamente.*

## **3** FUNCIONALIDADES BÁSICAS PARA PARTICIPAR DE UNA CLASE

*En pantalla se presentan las siguientes opciones*, debajo de detalla cada una

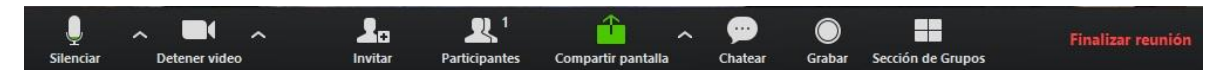

- A. Para silenciar su micrófono, haga clic en "Silenciar"
- B. Para activar su micrófono, haga clic en "Re-Iniciar Audio"
- C. Para apagar su cámara, haga clic en "Detener video"
- D. Para iniciar su video, haga clic en "Iniciar Video"
- E. Para ver la lista de participantes, haga clic en "Participantes"

F. Para levantar la mano, y de esta manera solicitar la palabra, haga clic en "Participantes" y luego en el botón "Levantar la mano" El moderador puede bajarle la mano, pero en caso de que usted quiera bajarla, en la lista de participantes haga clic en el botón "Bajar la mano"

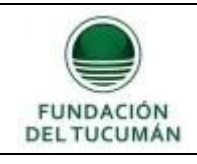

G. Para chatear con el Profesor, coaches u otros participantes haga clic en el icono "Chatear".

Por defecto lo que escriba es para todos los participantes, en caso de querer escribirle a un participante en particular, selecciónelo en "Enviar a:" modificando en lugar de todos el participante con cual usted desea chatear.

H. Para minimizar la venta de la reunión y así poder ver otras ventanas que tenga abiertas, arriba a la derecha, haga clic en el icono de minimizar.

I. En caso de ser necesario, y si el Profesor lo permite, usted puede compartir su pantalla. Haga clic en el botón "Compartir pantalla", seleccione cual ventana desea compartir y haga clic en el botón "Compartir pantalla".

J. Para salir de la reunión, haga clic en "Salir de la reunión".

L. Existen 3 diseños diferentes o vistas: Ventana completa, Galería y Mini

1) Ventana completa o normal. Para ingresar al modo "Ventana completa" haga doble clic en cualquier parte de la ventana de Zoom, o haciendo clic en el icono "Pantalla completa" que se encuentra arriba a la derecha. Para salir del modo ventana completa, puede utilizar cualquiera de las dos formas descriptas previamente.

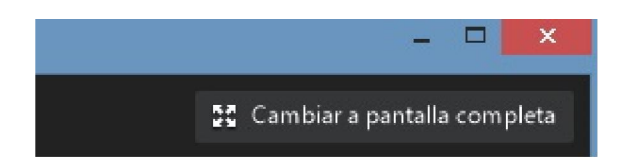

2) Vista de Galería o del hablante. Es posible ver a los participantes de dos maneras diferentes, puede utilizar la "Vista del hablante" o "Vista de Galería". En la "Vista del hablante" muestra grande a quien habla en ese momento. En la "Vista de galería" podrá ver a todos los participantes (hasta 25) en una misma ventana, y recuadra con otro color la imagen de quien habla en ese momento. Para seleccionar la vista que desee, haga clic arriba a la derecha donde dice "Vista de galería" o "Vista del Hablante".

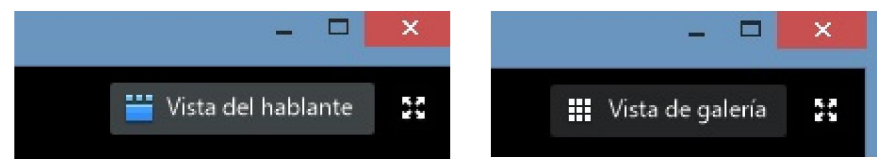

3) Vista mini (o minimizada) .La vista minimizada es la forma más pequeña en que se puede ver la ventana de la aplicación Zoom. Para minimizar, haga clic en el icono de minimizar la ventana. La ventana minimizada permite ver una miniatura del video y algunos comandos básicos. Para salir de la ventana minimizada, haga clic en el botón de "Maximizar".

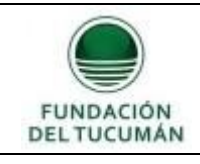

M. Para realizar anotaciones sobre la pantalla que se está compartiendo haga un clic en la parte superior de la pantalla y le aparecerá la siguiente ventana

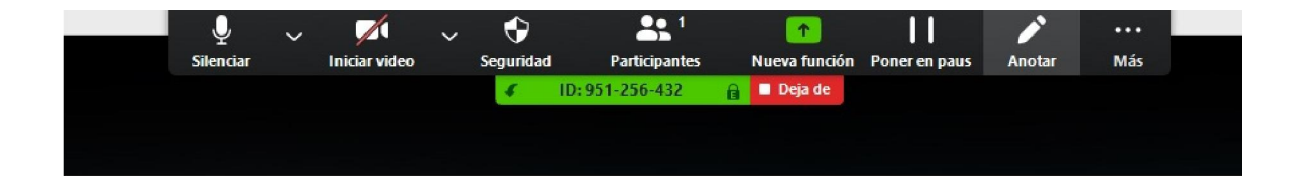

Al hacer clic en anotar se despliega el cuadro abajo donde puede ingresar texto, estampar, dibujar y demás.

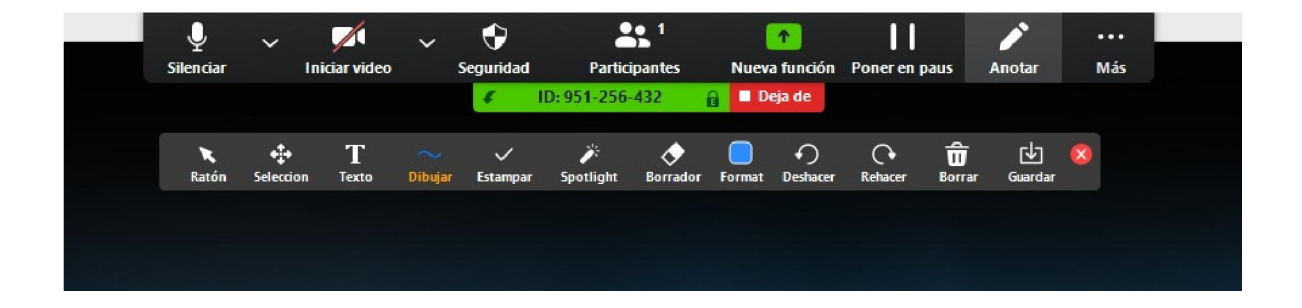